# [Action Orchestrator] - Hoe kun je atoomadapters/adapters importeren als atoomwerktuig?  $\overline{\phantom{a}}$

### Inhoud

**Inleiding** Achtergrondinformatie Hoe atoomadapters/adapters in te voeren als atoomwerktuig?

## Inleiding

In dit document wordt beschreven hoe de atoomadapters/adapters kunnen worden geïmporteerd als atomaire werkbestanden.

#### Achtergrondinformatie

Zoals in dit document <https://docs.cloudcenter.cisco.com/display/ACTIONORCHESTRATOR/Action+Orchestrator+5.0.0>

Ondersteuning is bedoeld om klanten toegang/informatie te geven over de atoomadapters of adapters als atoomwerkstromen. Tot die producten behoren: buren, VMware, Kubernetes, DNA, UCSD, enz

#### Hoe atoomadapters/adapters in te voeren als atoomwerktuig?

Dit is de procedure om de atoomadapters in te voeren. Klik hier om dit op te nemen.

#### Opname afspelen

Wachtwoord: 7NQHGVXV

Opmerking: U moet op AO versie 5.0.1 of hoger zijn vanwege wijzigingen in de import/export mappen.

- 1. Navigeren naar deze lokatie: <https://github.com/cisco/ActionOrchestratorContent>
- 2. Als u geen gebruikersaccount hebt, moet u er een maken.
- 3. Open Action Orchestrator en navigeer naar de Admin-pagina en klik vervolgens op de link Git Repositories, zoals in de afbeelding.

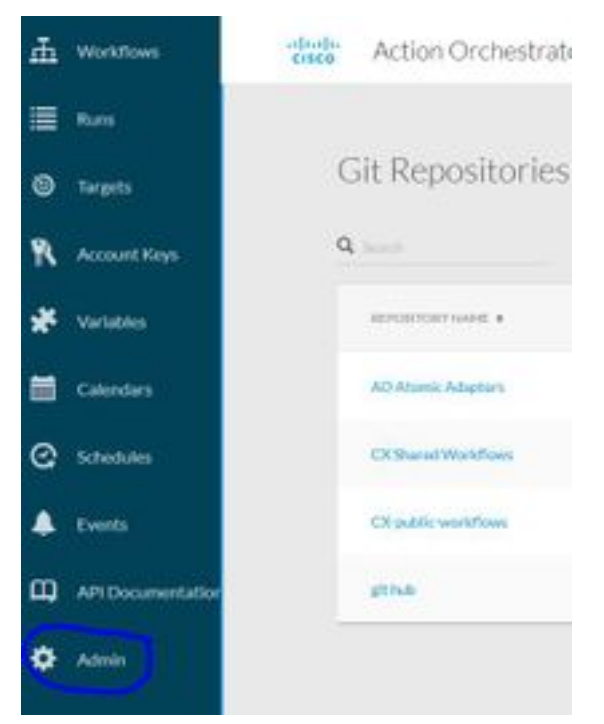

- 4. Klik op NEW GIT REPOSITORY.
- 5. Geef het rapport een weergavenaam.
- 6. Klik onder Standaardaccounttoetsen op **NIEUWE** en kies Wachtwoord-gebaseerde Credentials maken.
- 7. Geef de Account Key een weergavenaam en voer vervolgens de it-gebruiker en het wachtwoord in dat in stap 2 is gemaakt (indien deze al bestaat, hoeft u er geen te maken).
- 8. Klik voor een protocol op HTTPS.
- 9. Selecteer voor REST API REPO TYPE de optie GITHUB.
- 10. In de REST API REPO-ingang bevindt zich op api.github.com/repos/cisco/ActionOrchestratorContent.
- 11. Laat de filiaal als hoofdtaak.
- 12. Afhankelijk van het gebruik dat u wilt maken, moet u een codepad instellen. Als u de atoomadapters wilt pakken (zoals ACI, UCSD, Kubernetes, enz.) moet u het codepad als /atomic-actions plaatsen. Als u de voorbeelden van de werkstromen wilt krijgen, moet u het codepad als /werkschema-voorbeelden plaatsen. Als u wilt dat beide verbindingen maken, dient u twee afzonderlijke verbindingen te maken.

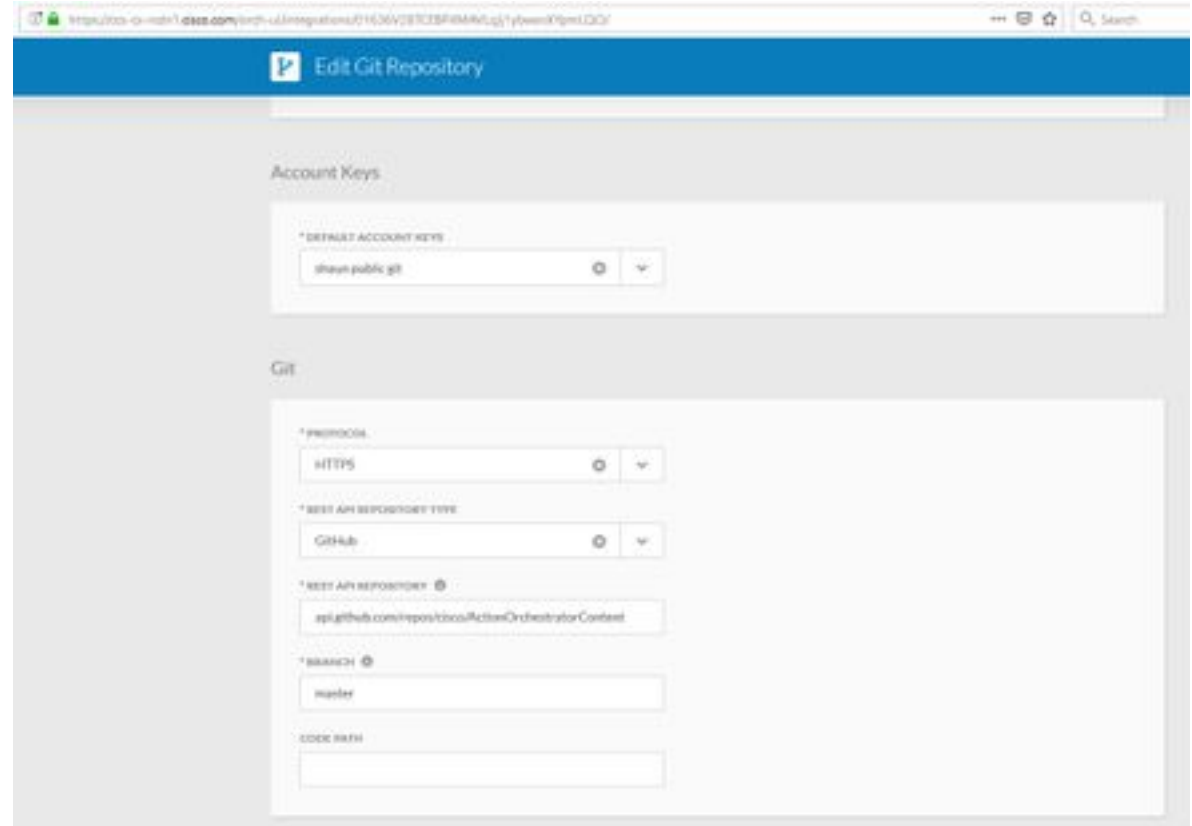

- 13. Klik op Inzenden om de repoverbinding te maken.
- 14. Importeer vervolgens de atoomadapters.
- 15. Klik op het werkstroomgebied.
- 16. Klik op IMPORTEREN.
- 17. Selecteer GIT REPO dat net is gemaakt.
- 18. Selecteer vervolgens de gewenste FILENAME (atomaire adapter) om te importeren en selecteer de gewenste versie.
- 19. Controleer het vakje dat IMPORTEERT ALS NEW WORKFLOW (CLONE).
- 20. Klik op IMPORT.

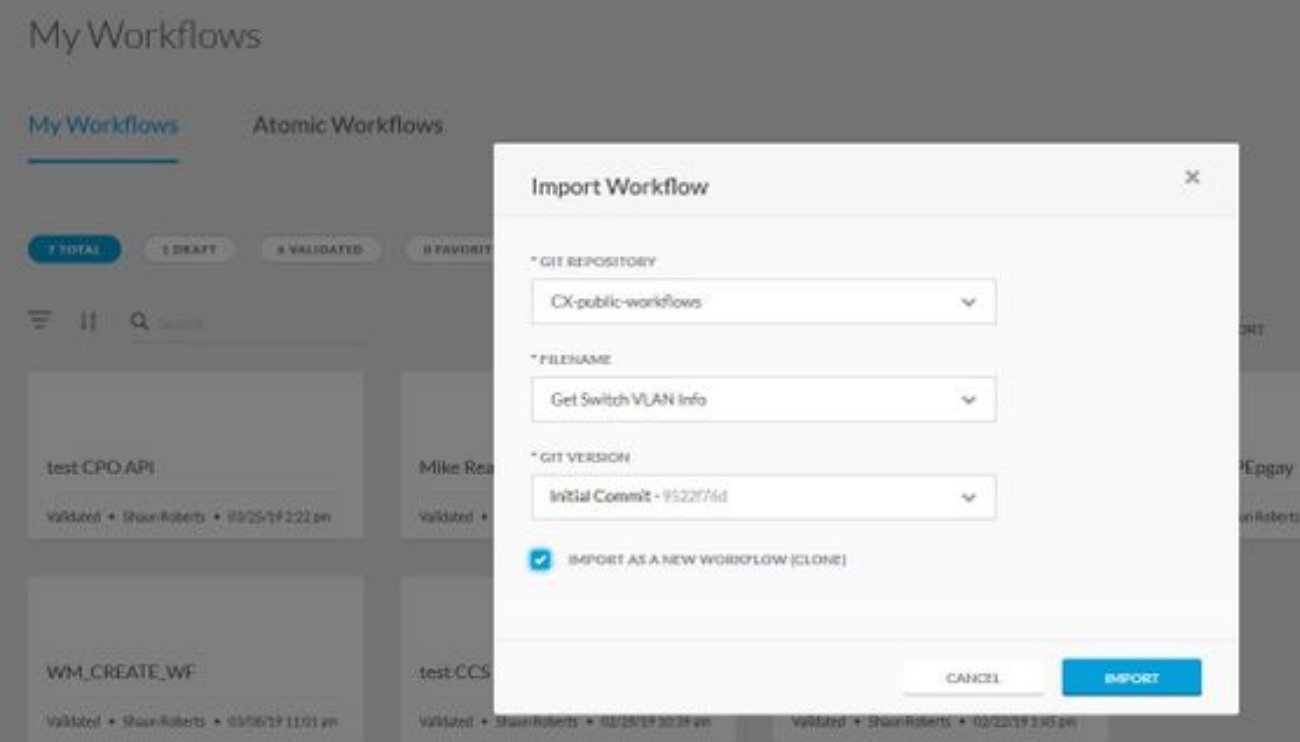

21. De computerinvoer en vervolgens is het beschikbaar voor gebruik in het werktuig onder Activiteiten.

Opmerking: De werkstroom wordt geïmporteerd onder de titel ATOMIC WORKFLOW in het werkstroomgebied.